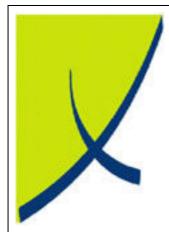

## **ICE Business System**

**Mobile Connections - Reporting** 

(Version - 2.0)

Learning Unit Guide

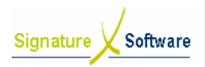

# Signature Software

## **Learning Unit Guide**

#### Legal Notice:

The information herein (intellectual property) has been compiled by and is owned by Signature Software for the explicit use by clients and staff of Signature Software.

No part of this information may be re-sold, re-used in a professional capacity by a third party or reproduced in any way without written permission from an authorised representative of Signature Software.

While the information contained herein has been formulated with all due care, Signature Software does not warrant or represent that the information is free from errors or omission, or that it is exhaustive and fit for specific purpose other than general information.

Modifications to this material may also occur without notice.

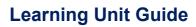

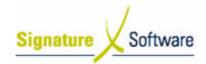

## **Table of Contents**

| I : | INTRODUCTION            | 4 |
|-----|-------------------------|---|
|     | OBJECTIVES              |   |
|     | TARGET AUDIENCE         |   |
|     | PREREQUISITES           |   |
|     | SCENARIOS               |   |
|     | V.1 : General Reporting |   |

## **Learning Unit Guide**

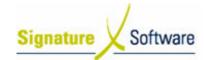

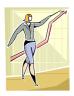

## I: Introduction

This Learning Unit Guide is reference-based, in that most of the information for the tasks can be found in the **Signature Learning Centre**.

This guide is designed as a workbook to be used during facilitator led learning.

It includes instructional materials, descriptions of business processes and details of demonstrations to be undertaken by the facilitator.

There are references to **menu paths** for accessing the functions within **ICE** application and **SLC References** for locating additional information in the **Signature Learning Centre**.

## II: Objectives

To provide detail on steps required to use the reporting function of the ICE Mobile Connections Module.

## III: Target Audience

Back of House Administrators and Managers with a need to report on activity in the ICE Mobile Connections Module, including sales, payments and adjustments.

## IV: Prerequisites

• Mobile Connections Reporting Activities

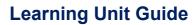

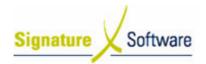

V: Scenarios

V.1: General Reporting

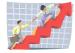

## Workflow

| Workflow:   | General Reporting                                                                                                    |
|-------------|----------------------------------------------------------------------------------------------------|
| Scenario 1: | The reporting section of the ICE Mobile Connections Module allows users to customise reports through the use of filters. |
|             | This allows users to select certain types of plan, specific customers or groups of staff to report on.                   |

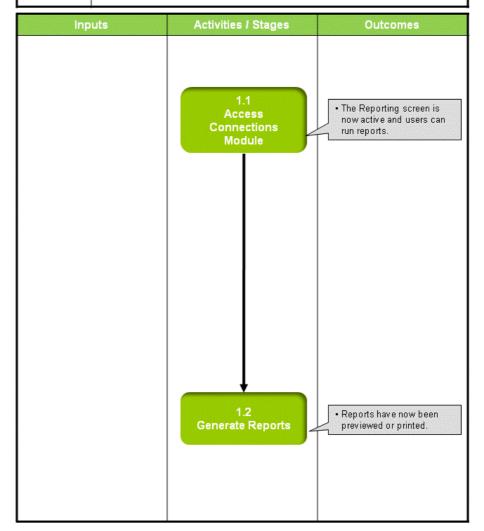

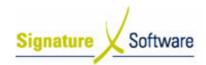

#### Scenario 1: General Reporting

The reporting section of the ICE Mobile Connections Module allows users to customise reports through the use of filters.

This allows users to select certain types of plan, specific customers or groups of staff to report on.

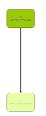

#### 1.1: Access Connections Module

#### Objectives:

 Log in to the Connections Module in order to access reporting functions.

#### SLC Reference:

 ICE Business Systems > Mobile Connections > Reporting Activities > Reporting.

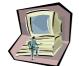

#### Work Instructions

#### **Screen: ICE Main**

1. Access Connections

Select menu path:

**Operations > Connections > Mobile Connections** or

The Mobile Connections icon.

#### **Screen: Enter Access Code**

2. Enter your Access Code and press OK.

#### **Screen: Select Branch**

- 3. Select the appropriate **branch** from the drop-down menu.
- 4. Press OK.

#### Note:

If your system has only one branch set up, you will not be required to select a branch.

#### **Screen: Connections Main**

5. Click the **Reports** icon on the left of screen.

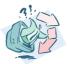

#### **Outcomes:**

• The Reporting screen is now active and users can run reports.

#### Notes:

 Access to areas within the Connections Module is set by your system administrator. If you do not have access to required areas, see your system administrator.

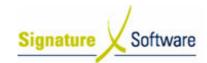

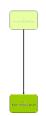

## 1.2: Generate Reports

#### Objectives:

Select parameters to reports on and generate reports.

#### SLC Reference:

 ICE Business Systems > Mobile Connections > Reporting Activities > Reporting.

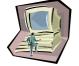

#### Work Instructions

#### Screen: Reporting - Main

- 1. On the left of screen, click the type of report you wish to run.
  - Sales Activity: Displays detail of the quantity and dollar value of sales of mobile equipment and services.
  - Reconciliation Activity: Displays financial details of adjustments made to services and amounts that remain outstanding.
  - Payment Activity: Displays details of payments received for the sale of mobile services and the allocation of those payments.
  - Connection Activity: Displays non-financial summary of types of mobile connections that have been processed.
- 2. In the middle area of the screen, highlight the specific report you wish to run.
- 3. Select a period to report on by selecting a **Report Period** and **Date**:
  - Day: reports on the specific day entered in the Date field.
  - Week: Reports on a one week period starting from the Start date selected.
  - Month: Reports on a one month period starting from the Start date selected.
  - Date Range: Reports from the date entered in the Start Date field to the date entered in the End date field inclusive.
- 4. Use the **Report Type** toggle to select the level of detail required in the report.
  - Summary reports show grouped totals for the selected data.
  - Detailed reports show the individual transactions that make up those totals.
- 5. The report chosen at step 2 will determine which filters are available for selection.

Click on the tab containing the criteria you wish to specify. For example: **Staff, Connection Types** or **Commission Type.** 

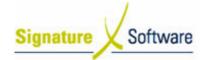

## **Learning Unit Guide**

- 6. Click the radio button for **Selected {data type}.**For example: **Selected Staff** or **Selected Customer.**
- 7. Tick any data type that you wish to include in your report.
- 8. Repeat steps 5-7 for each data type that you wish to specify for the report.
- 9. Click Run Report.

#### **Screen: Report Preview**

- 10. Click the **Printer Icon**.
- 11. Click **OK** to send the report to the default printer, **or select a different printer by:** 
  - Clicking Setup.
  - o Selecting from the list of installed printers.
  - Clicking OK.
- 12. Click the **Door Icon** to return to the main reporting screen.

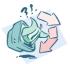

#### **Outcomes:**

· Reports have now been previewed or printed.

#### Notes:

N/A